## Vejledning til fraværskort

For at finde fraværskortet skal du først vælge "mit personale"

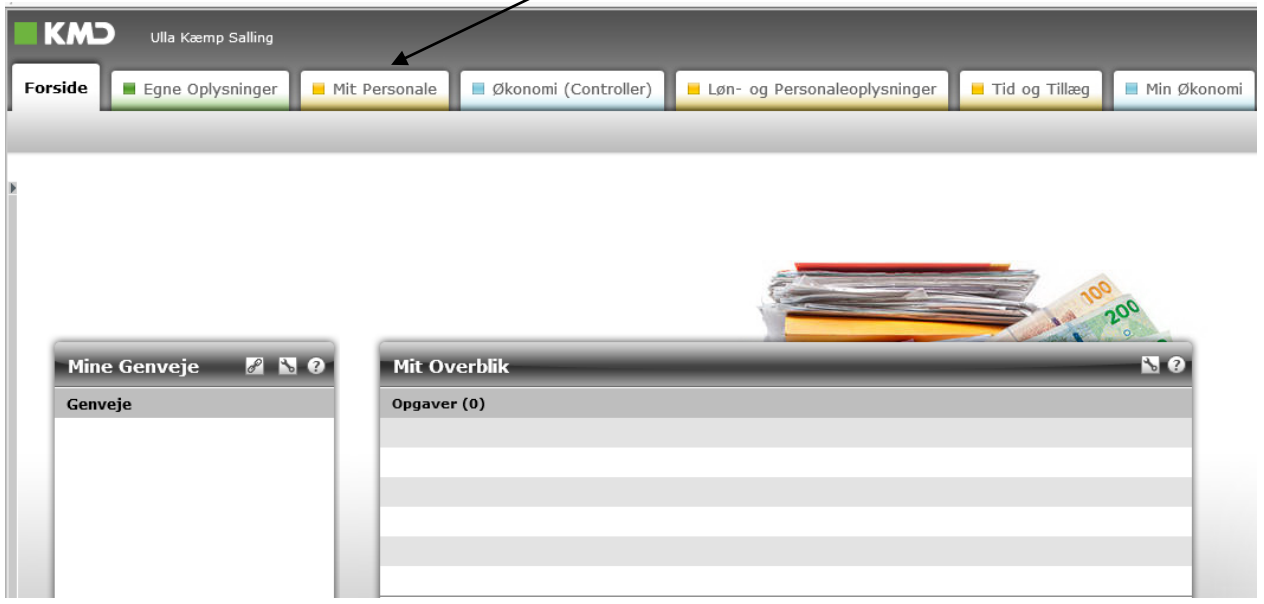

Herefter vælges "fravær/nærvær" og dernæst "indberet fravær/nærvær" og "pr. medarbejder". Vælg eller søg den medarbejder frem, hvis fravær skal vises. Klik dernæst på "åbn fraværskort".

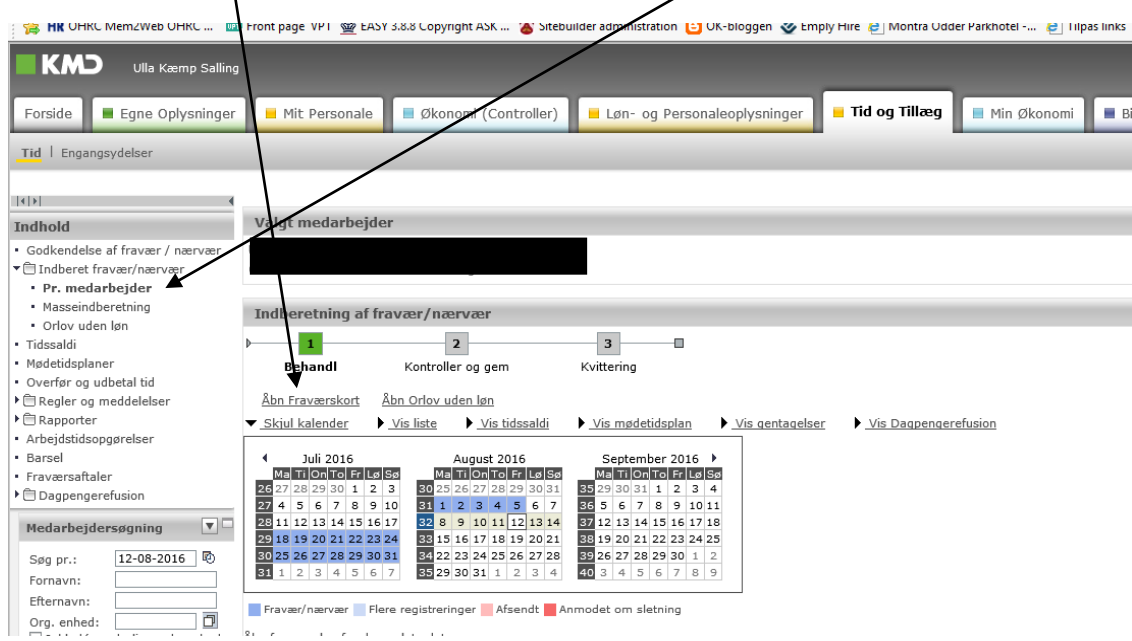

Fraværskortet viser medarbejderens fravær i farvekoder – nederst på kortet er de anvendte farvekoder beskrevet. Af fraværskortet fremgår al indberettet fravær – eksempelvis både sygdom og ferie.

Nedenstående viser et eksempel på et fraværskort hvor en person er registreret med hhv. heltids sygefravær og nedsat tjeneste. På fanerne "statistik" og "rapport" er der mulighed for andre opgørelser over fraværet, men selve fraværskortet viser i farvekoder et samlet overblik.

Kortet kan udskrives og medbringes til fraværssamtaler med medarbejderen, så man har et fælles billede.

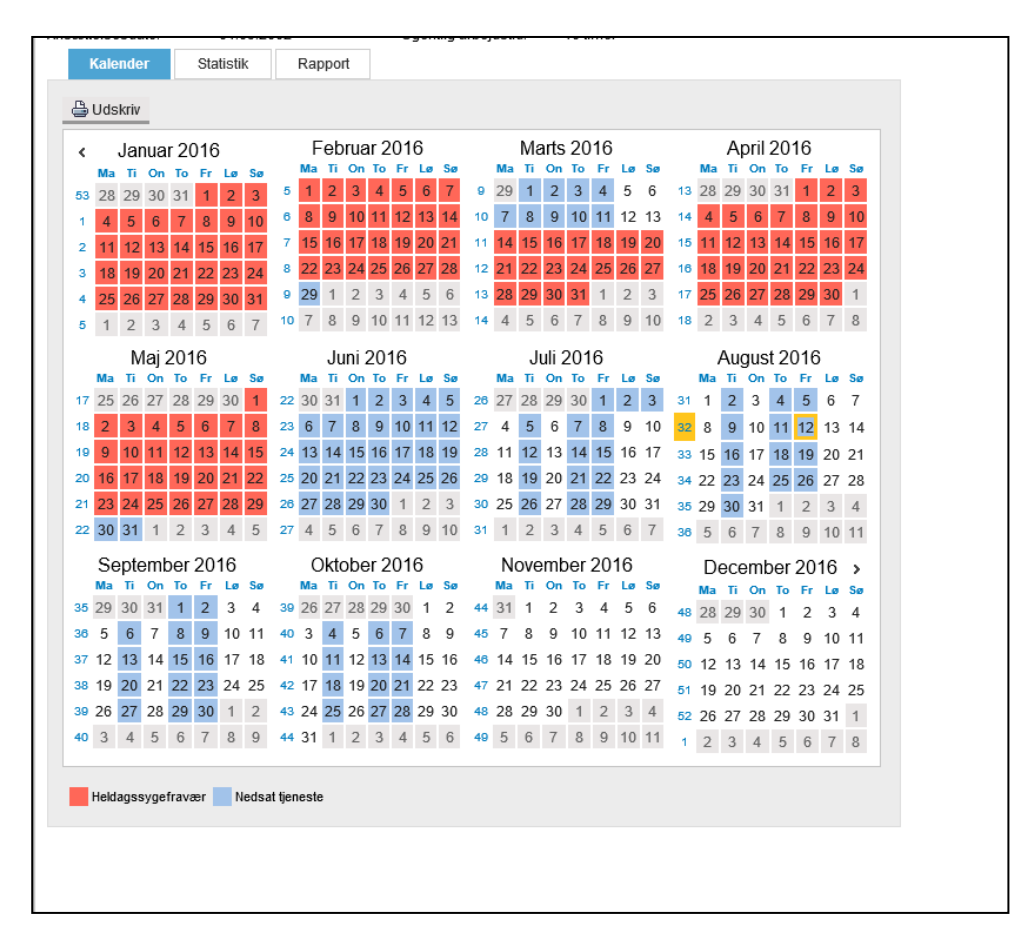

Du skal være opmærksom på, at farvekoderne ikke automatisk kommer med ud ved print af fraværskortet, men du skal gøre følgende:

## **Udskrivning af fraværskort i farver**

Klik på den lille stjerne øverst til højre i browseren:

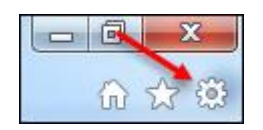

Vælg Udskriv, derefter Sideopsætning:

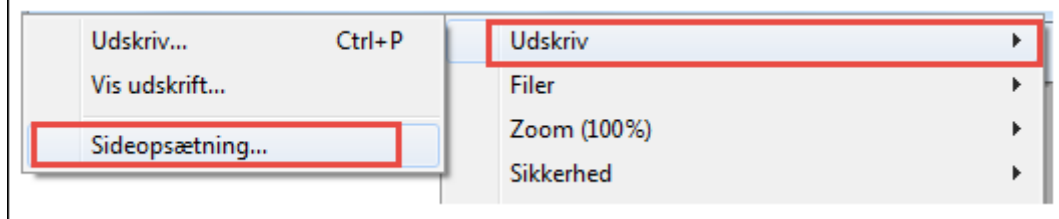

Her skal der en markering i feltet "Udskriv baggrundsfarver og –billeder":

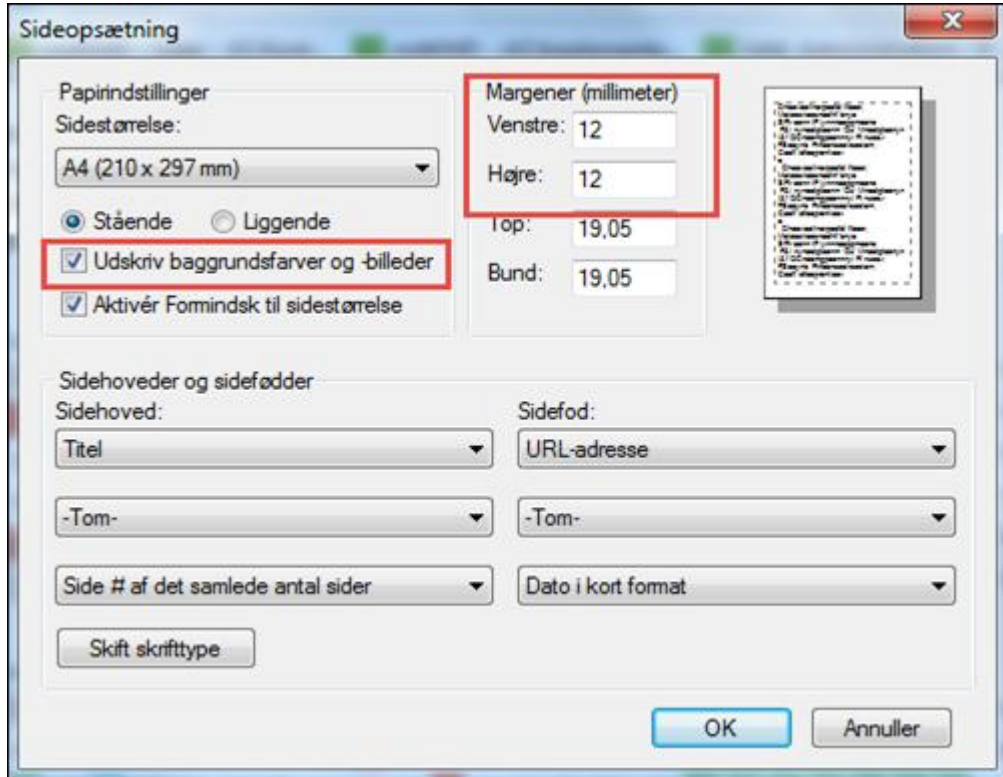

Hvis kalenderen i udskriften ikke kan være på siden, kan man med fordel ændre i margener : Se ovenstående billede